Fecha: 23/07/2015 - V.2 Elaboró: FA Revisó: PG

## INSTRUCTIVO DIGITAR DOCUMENTO DEVOLUCIÓN VENTA CRÉDITO (DV1)

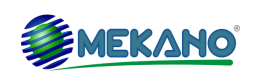

**Ver.6.3**

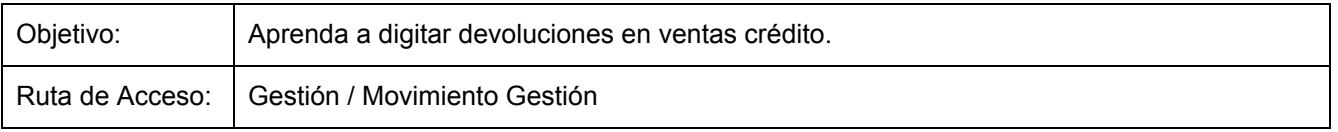

## **DESCRIPCIÓN**

Mediante la devolución en ventas se puede digitar la transacción relacionada con mercancías devueltas por clientes, normalmente por ser defectuosas o por no haberse cumplido las condiciones del pedido. Este documento contablemente, disminuye los ingresos por ventas.

## **INSERTANDO UNA DEVOLUCIÓN VENTA CRÉDITO (DV1)**

Para crear una devolución en ventas, dirigirse por la ruta <Gestión> <Movimiento Gestión>, ubíquese en Documentos, en esta opción aparece el listado de los documentos habilitados desde el perfil de usuario, seleccione el documento a digitar DV1 'Devolución en Ventas Crédito' y oprima la tecla **[ENTER]**, aparece la ventana de comprobantes pendientes ó en tránsito, es decir, aquellos que no se han terminado definitivamente. Para insertar un comprobante nuevo, use la combinación de teclas **[CTRL]+[N]** o botón **Nuevo** en la parte superior, el sistema lanzará la ventana '**Terceros´,** donde se debe seleccionar el tercero al que se realizará la cotización. Use la búsqueda ya sea por código, nombre u otro dato que pertenezca al tercero y oprima la tecla **[ENTER]**, en caso de que el tercero sea nuevo, ubíquese en la pestaña Nuevo y proporcione los datos generales del tercero y oprima el botón '**Aceptar**', así el sistema creará automáticamente el tercero sin tener que ingresar a <Parámetros> <Terceros>.

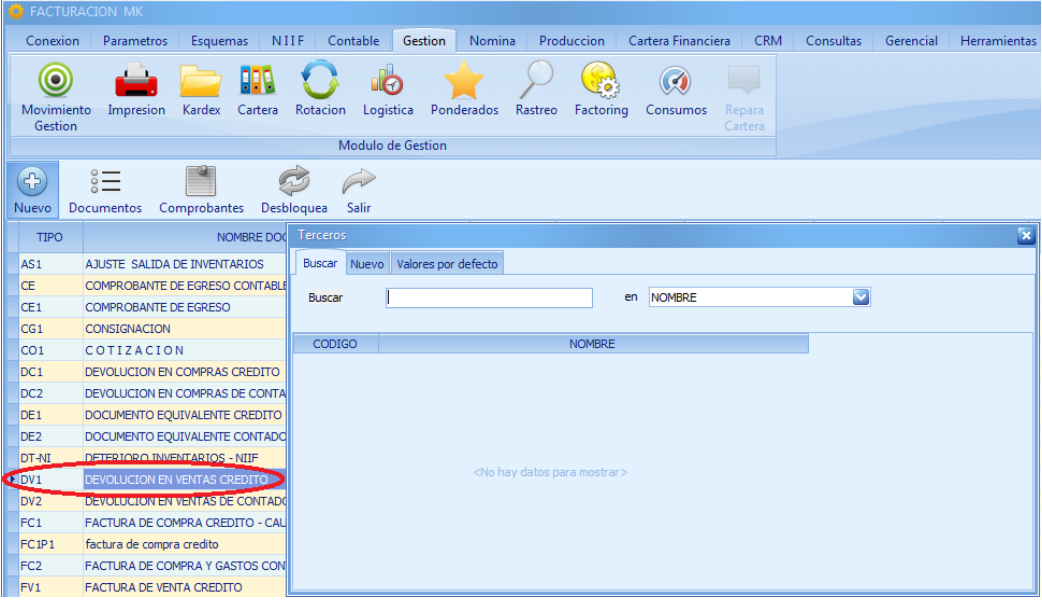

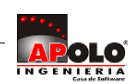

Toda la información correspondiente al tercero aparecerá en el encabezado, aparece automáticamente una ventana emergente **Documentos primarios**; comprobantes o facturas sin cancelar de ese tercero, siempre y cuando estas ya se hayan terminado definitivamente con la tecla **[F7]**. Esta ventana muestra el Tipo, Prefijo, Número, Fecha y Fecha de vencimiento del comprobante a cancelar

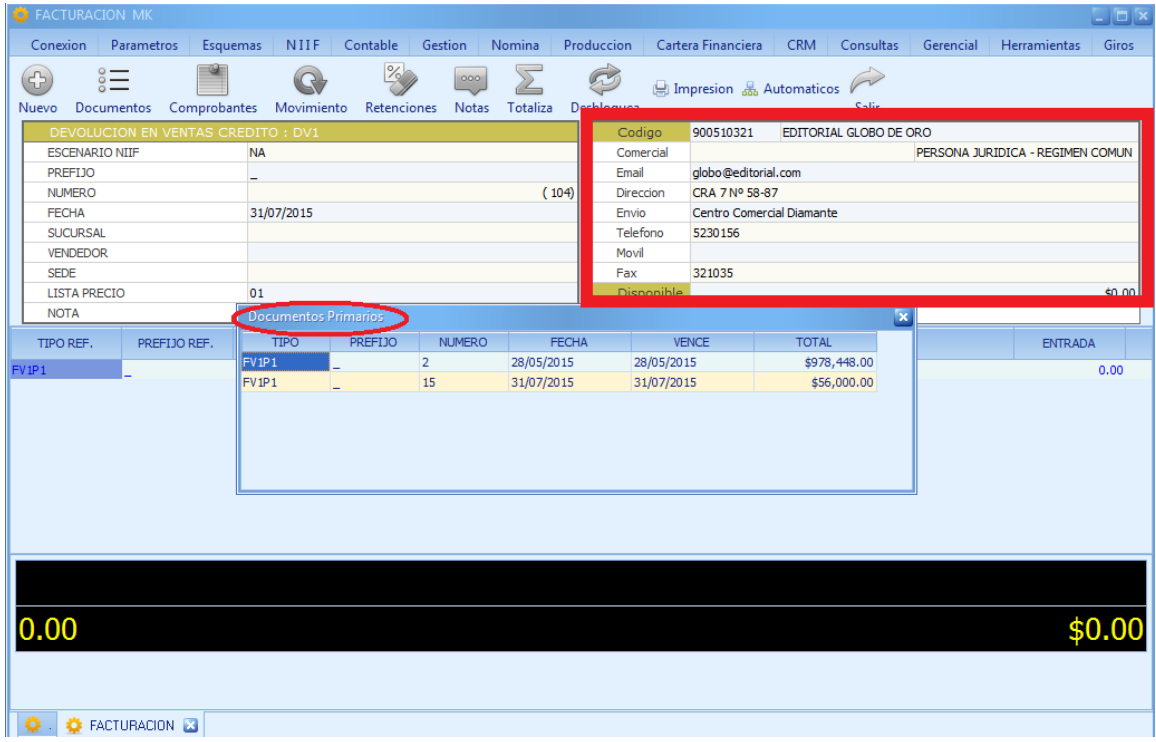

## **DIGITAR ENCABEZADO DE UNA DEVOLUCIÓN VENTA CRÉDITO (DV1)**

El sistema cargará la información básica del comprobante y permitirá continuar con la asignación de los diferentes campos. Para continuar con la digitación, diligencie los siguientes campos:

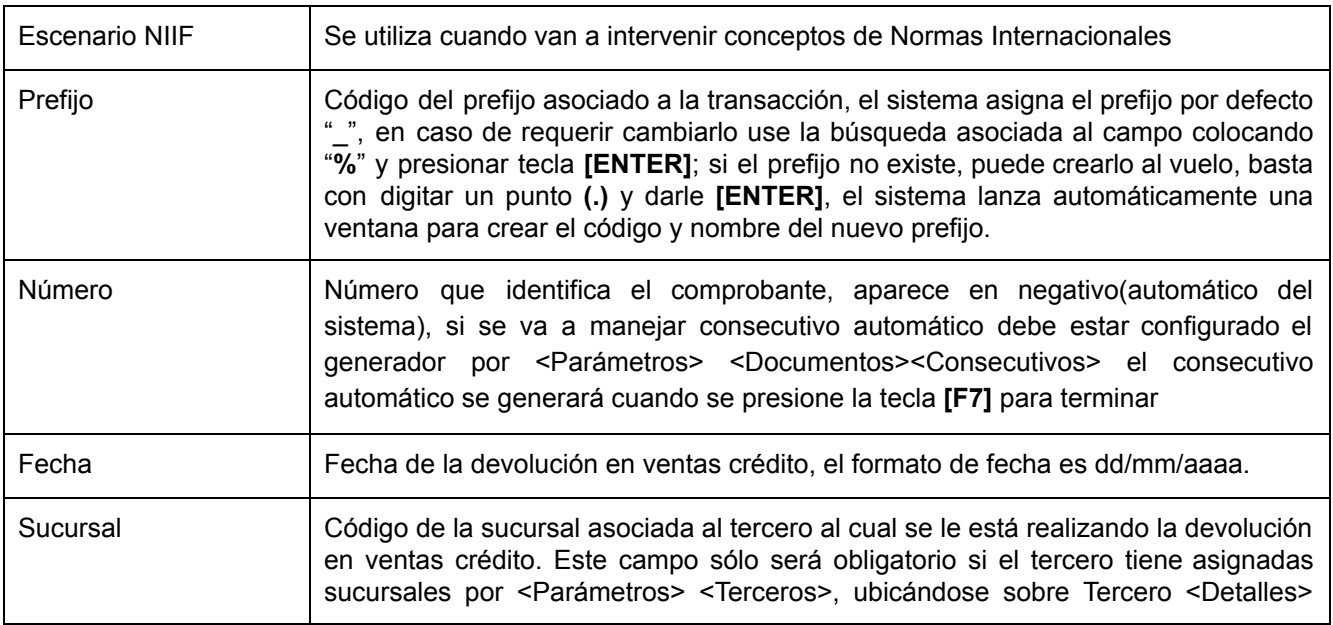

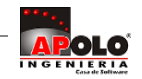

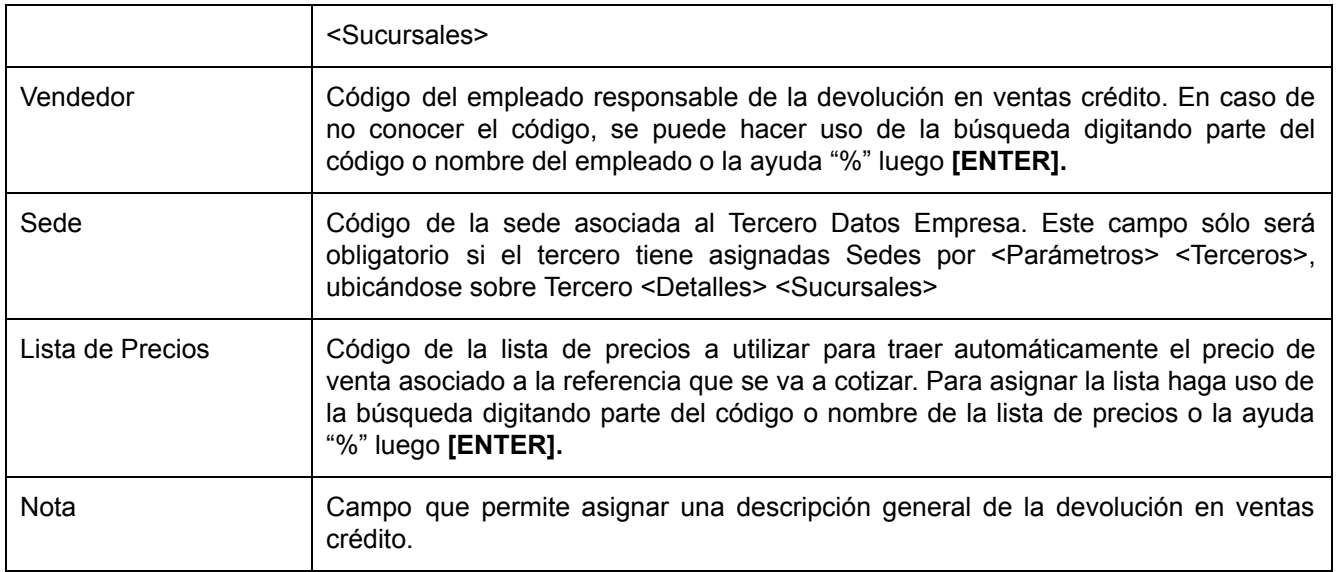

Se puede establecer el Prefijo, el Escenario, el Vendedor, la Lista de precios, Nota como datos constantes estableciéndose en la ruta <Parámetros> <Valores por defecto> se ubica sobre el documento y se aplican los *valores más usados, también pueden establecerse por cada Usuario.*

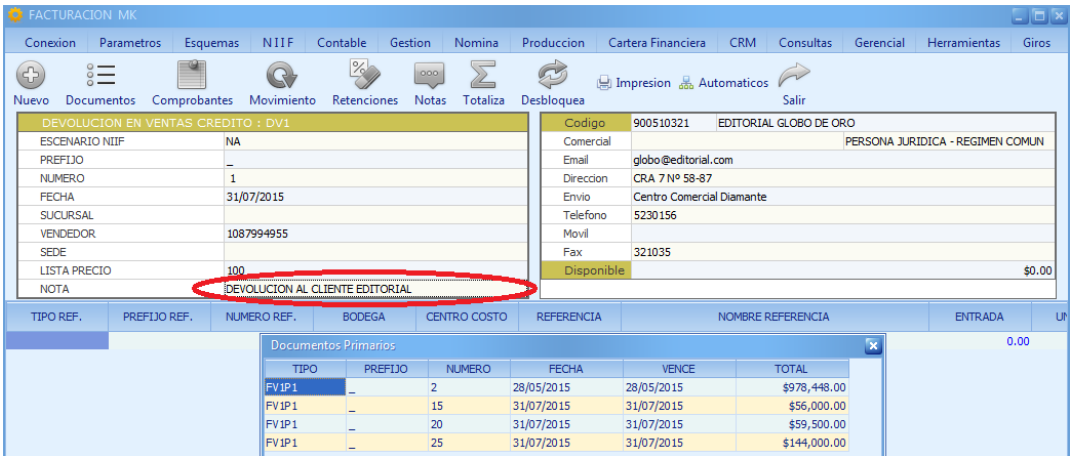

## **DIGITACIÓN REGISTROS DE MOVIMIENTO**

Una vez digitada la Nota del encabezado oprima **[ENTER]** y el sistema activará la banda de registros de movimiento; se lanzará la ventana emergente '**Documentos Primarios**' donde aparecen los comprobantes o facturas sin cancelar de ese tercero, siempre y cuando estas ya se hayan terminado definitivamente con la tecla **[F7]**. Esta ventana muestra el Tipo, Prefijo, Número, Fecha y Fecha de vencimiento del comprobante a cancelar, seleccione la factura a la cual se le aplicará la devolución y oprima **[ENTER]**, el sistema descarga inmediatamente los datos asociados a esta factura en los registros de movimiento de la devolución. Continúe la digitación configurando los siguientes campos:

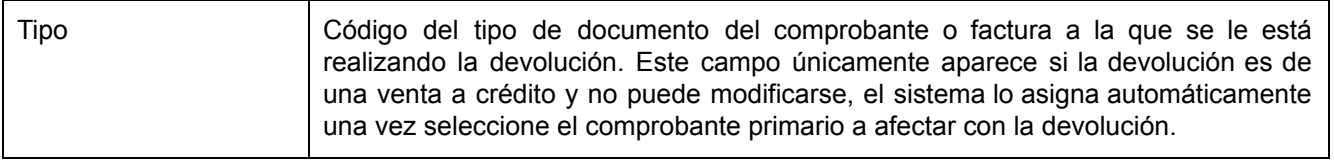

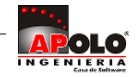

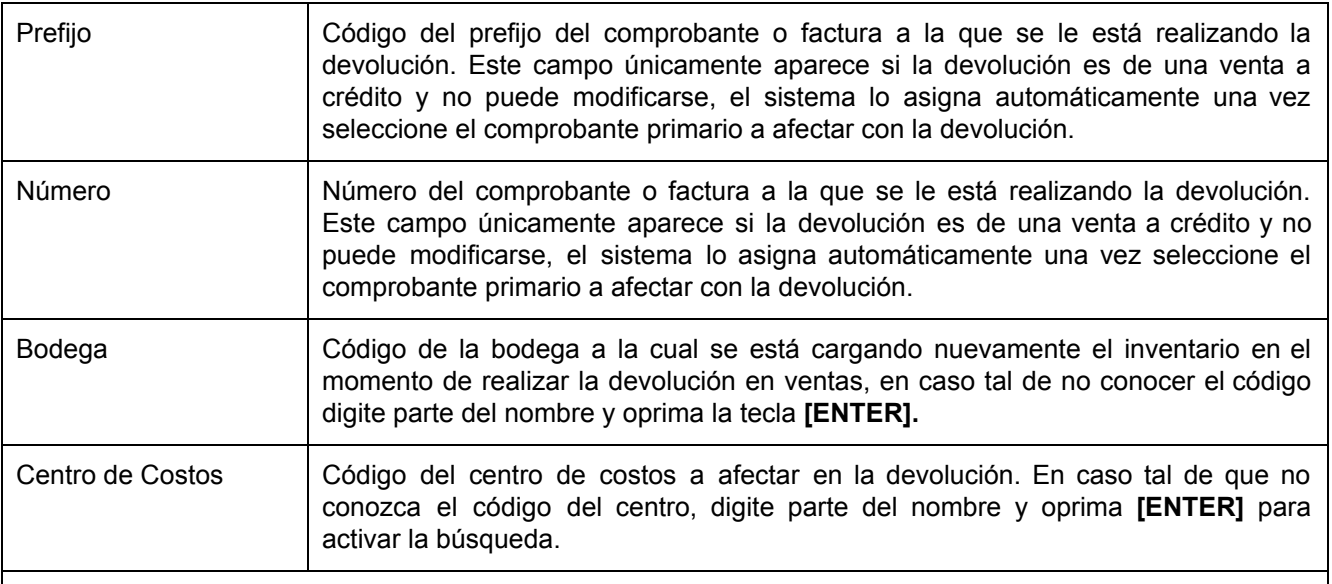

Una vez digitado el Centro de costos oprima **[ENTER]**, el sistema lanzará la ventana emergente '**Referencias a Reintegra**r', que como su nombre lo indica, corresponde al listado de referencias facturadas en el documento inicial o factura de venta. Esta ventana contiene los campos:

**Referencia:** Código de la referencia disponible para devolución.

**Nombre:** Nombre de la referencia.

**Integros**: Cantidad total de unidades facturadas de la referencia.

**Reintegros:** Cantidad de unidades de la referencia que a la fecha se han afectado en una devolución.

**Saldos:** Corresponde a la diferencia entre la cantidad total facturada de la referencia menos lo que se ha devuelto hasta la fecha, es decir, lo que aun esta disponible para recibirse mediante una devolución en ventas.

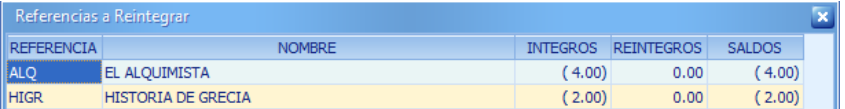

Seleccione la referencia a devolver y oprima **[ENTER]** , el sistema asignará automáticamente en los registros de movimiento de la devolución, el código y descripción de la referencia. Luego diligencie los siguientes campos:

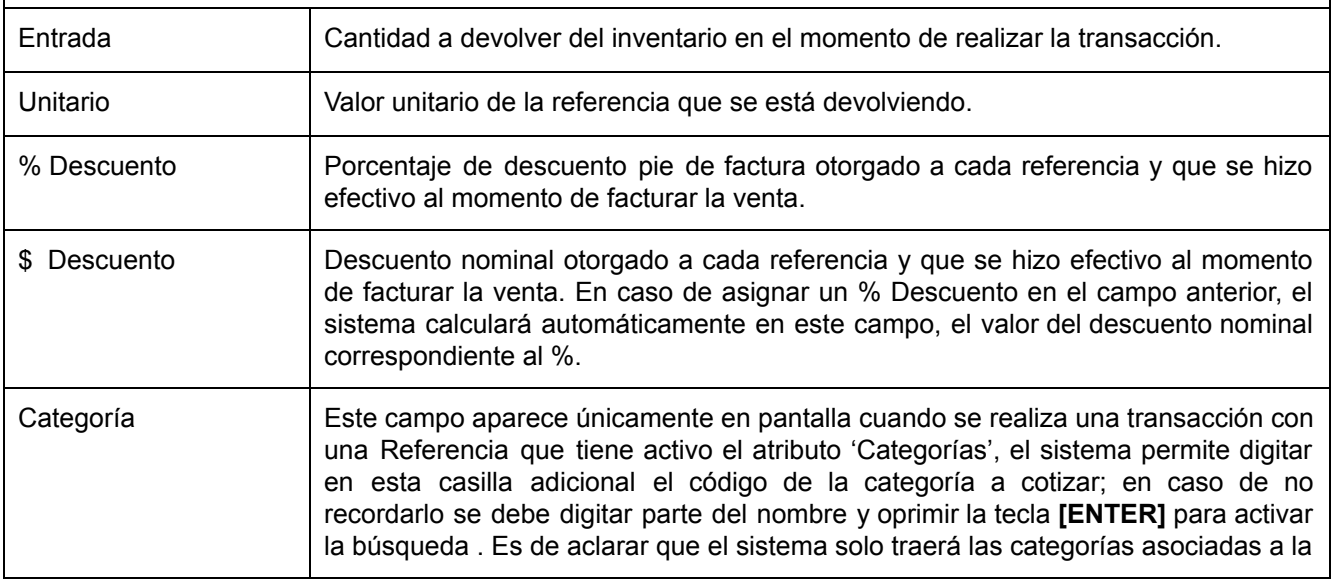

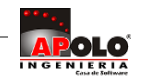

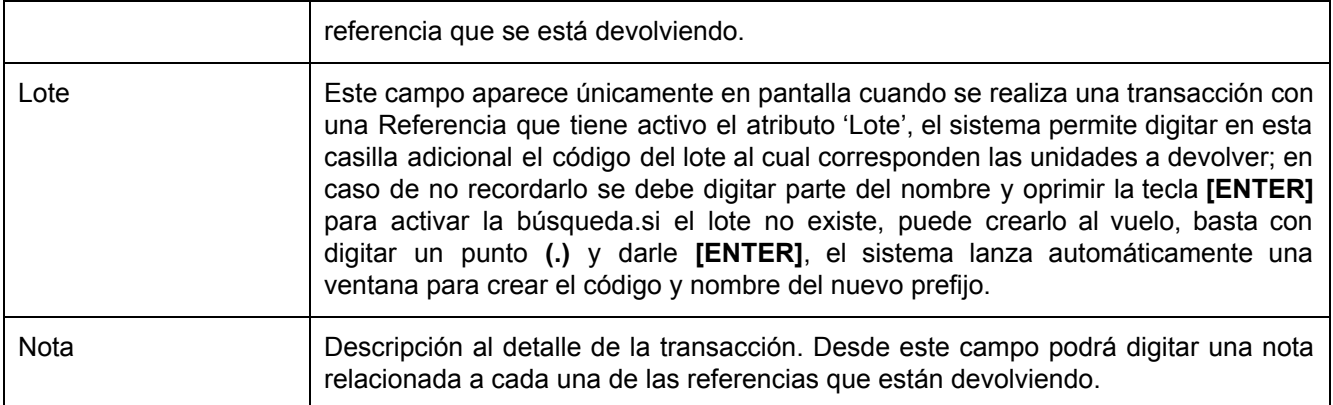

Termine la edición presionando la tecla **[ENTER],** si no necesita banda de registro de movimiento presione tecla **[Esc]**. Finalmente, guarde los registros con la tecla **[F3]** o con el Botón **Totaliza** en la parte superior.

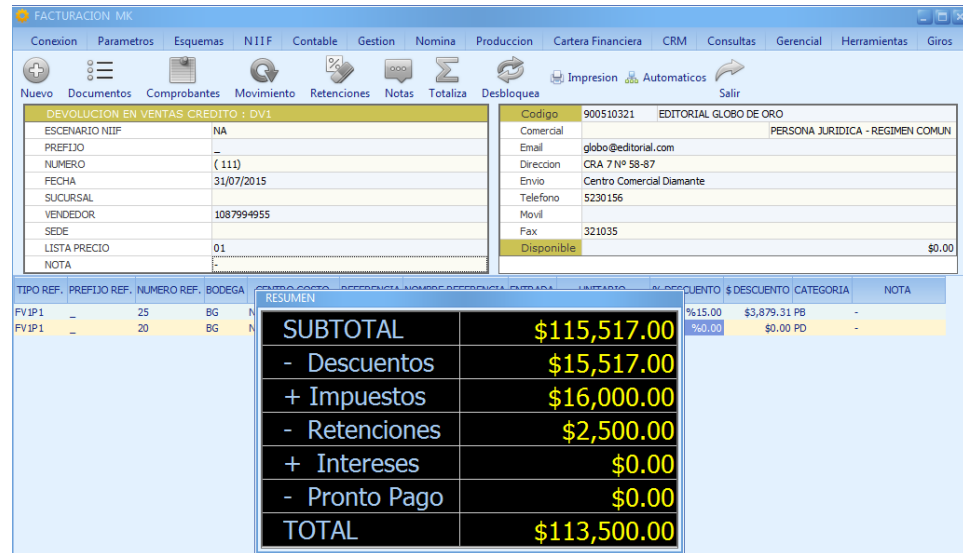

Use la tecla **[F6]** o el botón **Vista Previa** para obtener una vista previa del comprobante. Si desea imprimir y terminar el comprobante use la tecla **[F7]** o el botón **Imprimir**, esta función activará el motor de impresión, si oprime la opción aceptar el sistema enviará a impresión y bloqueará el documento, es decir, el documento se oculta de pantalla para evitar modificaciones y sólo podrá verse nuevamente al desbloquearla. Pero si oprime la opción cancelar el sistema bloqueará únicamente la devolución en ventas crédito sin generar una impresión.

## **EDITANDO UNA DEVOLUCIÓN VENTA CRÉDITO**

Para editar la información del comprobante utilice la tecla **[F2];** ubíquese en el campo que requiere modificar y efectúe el cambio correspondiente, se recomienda avanzar con la tecla **[ENTER]** y el sistema se ubica en el campo respectivo. Guarde con la tecla **[F3]**o con el Botón **Totaliza** en la parte superior.

Es de aclarar que solo podrá modificar registros que no se encuentren bloqueados, en caso tal deberá desbloquear primero el comprobante con las teclas **[CTRL]+[F3]** o el botón **Desbloquea** desde el documento correspondiente.

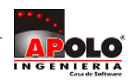

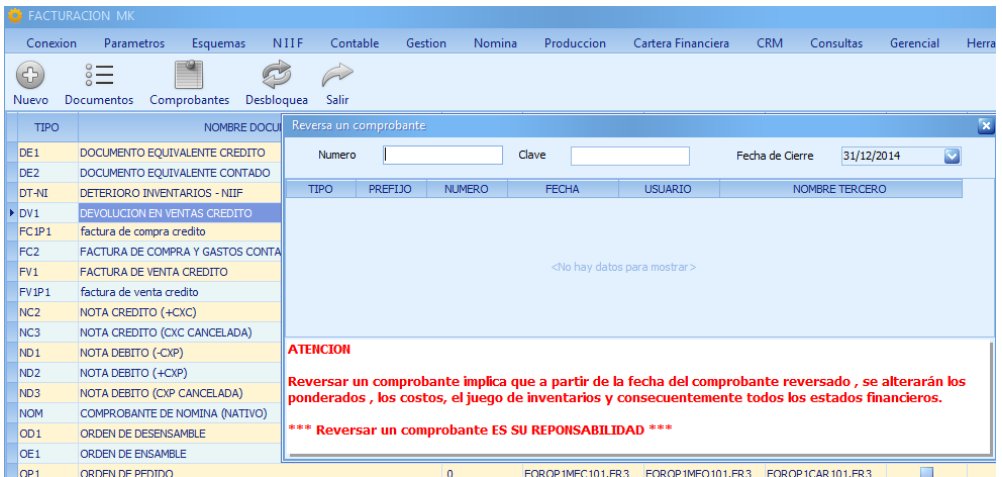

**Tenga en cuenta de leer Mensaje en rojo.** Se diligencia el Número de la devolución en ventas crédito y se digita la Clave de desbloqueo, siempre y cuando no sea fecha inferior a la **Fecha de Cierre** permitirá desbloquear presionando la tecla **[ENTER].**

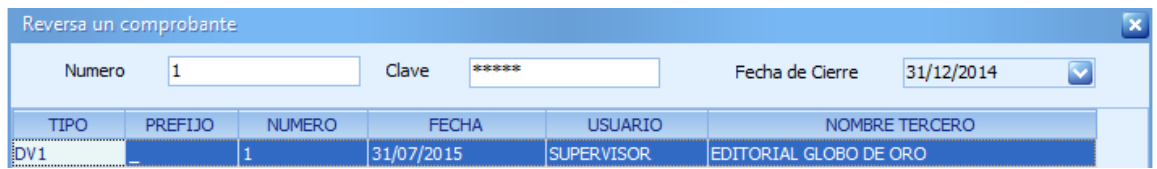

Los comprobantes desbloqueados se visualizarán en la ventana **Comprobantes,** para editar comprobante ingresar presionando la tecla **[ENTER].**

# **ELIMINANDO UNA DEVOLUCIÓN VENTA CRÉDITO**

Para eliminar el comprobante de devolución en ventas crédito utilice la tecla **[SUPR]** o el botón **(),** aparece mensaje **'Eliminar Registro?',** se confirma dando clic en **OK.** Debe tener en cuenta que se debe borrar primero el movimiento.

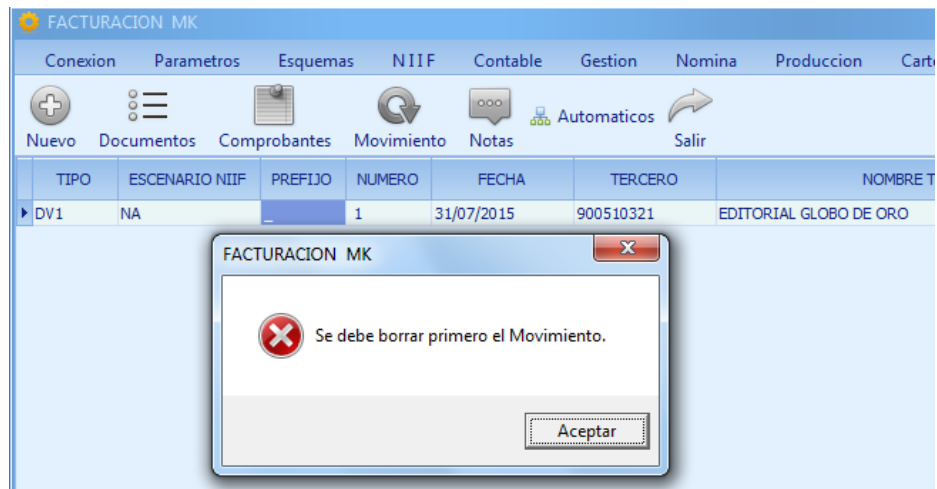

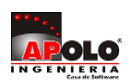

● Cuando tiene movimientos internos aparece el mensaje **Registro restaurado por dependencia.**

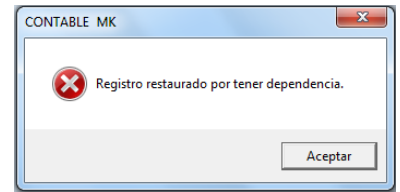

Los registros de movimiento se pueden eliminar presionando la tecla **[SUPR],** ubicándose sobre la banda de registros de movimiento, y al presionar la tecla **[Esc]** varias veces**,** le solicitará si **¿Desea Salir del Comprobante?**, decirle **Si**, nos ubicará en la ventana **Documentos**, seguido proceda a eliminar desde la ventana **Comprobantes.**

## **MANEJO DEL BOTÓN AUTOMÁTICOS**

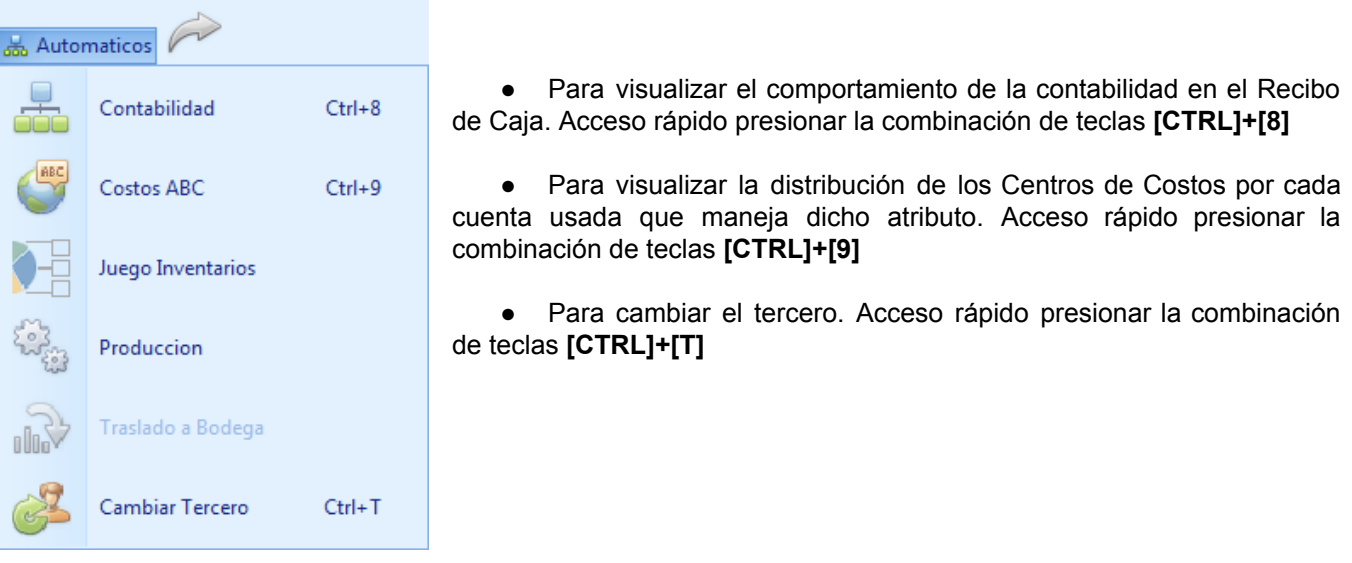

## **TRUCOS DE MANEJO**

● Cuando se digita en el campo **Fecha** un dato y aparece mensaje **La fecha del comprobante es inferior a la fecha de cierre**, verificar fecha de cierre por <Consultas>, <Reconstruir><Cierres>.

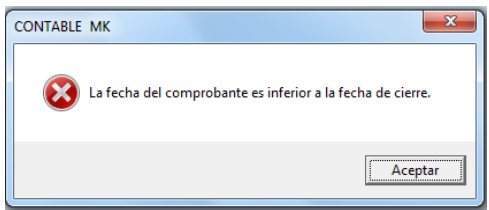

- Puede crear Prefijos, con solo digitar **(.)** punto y oprimir la tecla **[ENTER]**.
- Al terminar un comprobante con **[F7]**, informará modo de impresión y bloqueará en pantalla el comprobante para evitar modificaciones.
- Si no se cuenta con un Vendedor colocar dato que ofrece el sistema (PV), Lista de precio (NA)

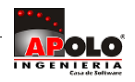

## **TUTORIALES RELACIONADOS**

- Bloqueo y Desbloqueo de Comprobantes.
- Borrar Comprobantes.
- Impresión.
- Contabilización.

#### **TECLAS DE FUNCIÓN**

- **[F1]:** Ayuda en Línea.
- **[F3]:** Guardar los registros.
- **[F2]:** Editar los registros.
- **[F7]**: Imprimir
- **[CTRL]+[T]:** Cambiar Tercero
- **[CTRL]+[N]:** Nuevo Comprobante
- Ver aquí teclado [completo](http://www.apolosoft.com/documentos/mekano/TecladoMekano.jpg)
- Barra de Funciones (ver ilustración)

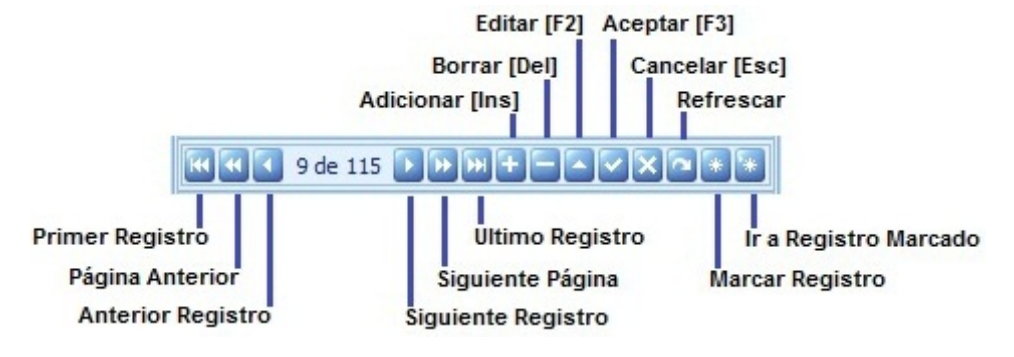

#### **PASO A PASO PARA CREAR UNA DEVOLUCIÓN VENTA CRÉDITO (DV1)**

- 1. Ingrese por <Gestion><Movimiento Gestión>
- 2. Sobre el documento DV1 use la combinación de teclas **[CTRL]+[N]**
- 3. Digitar encabezado
- 4. Digitar movimiento
- 5. Guarde con la tecla **[F3].**
- 6. Imprima y Finalice con **[F7].**

#### **CUESTIONARIO**

- Cuál es el nombre de la ventanas emergentes que contienen la información de la transacción relacionada con la devolución ?
	- a. Automáticos y Vista Previa
	- b. Documentos Primarios y Referencia a Integrar
	- c. Documentos y Comprobantes
	- d. Imprimir y Terceros

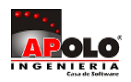